# **Tutorial Aprovação das Eletivas**

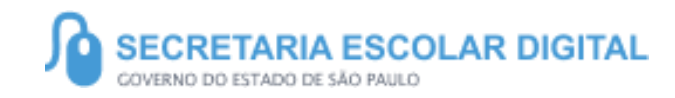

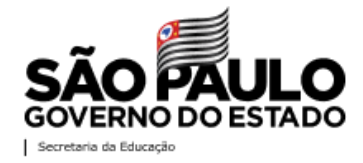

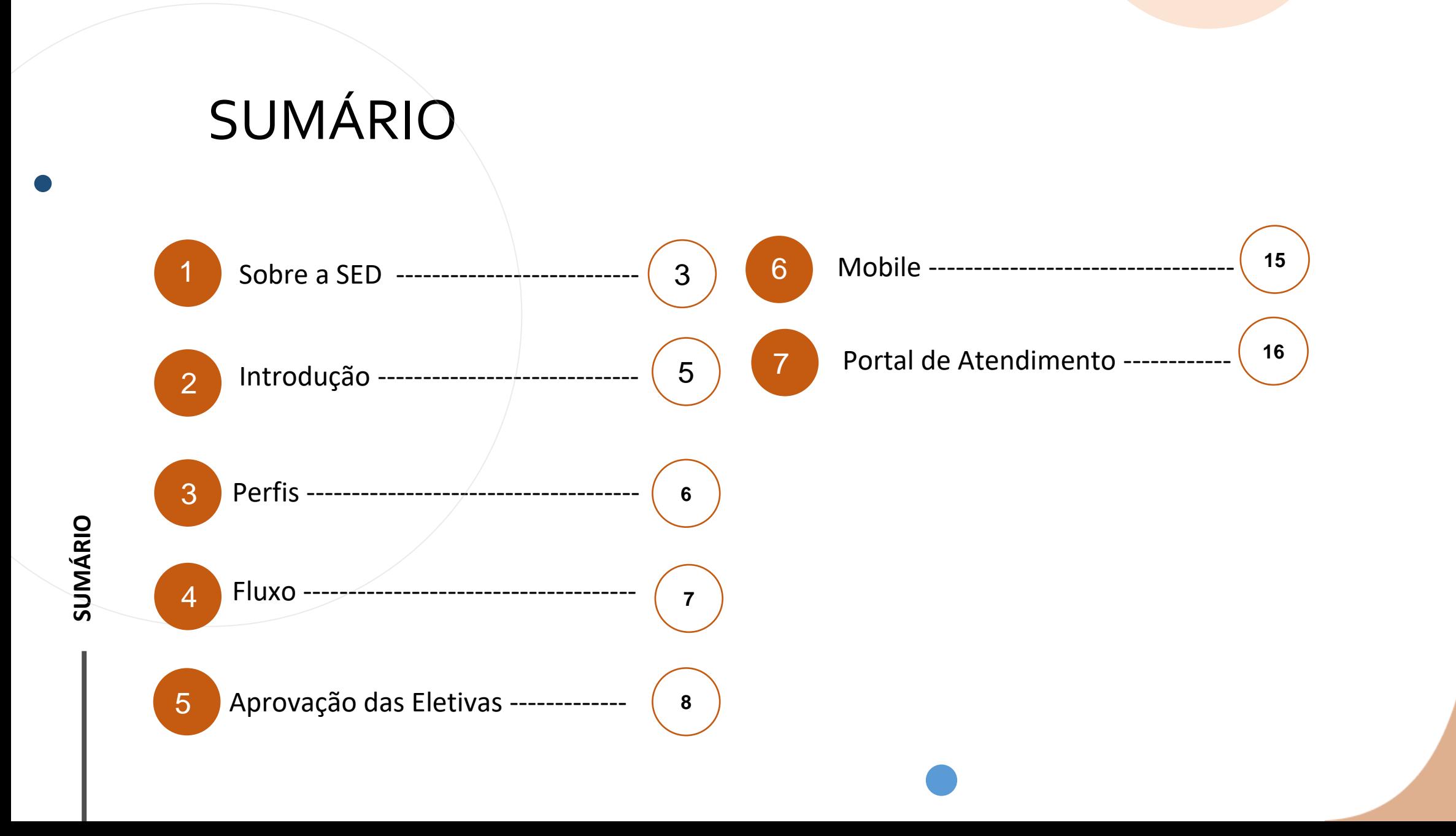

### **SOBRE** A SED

A Plataforma SED foi criada em 2014 e instituída oficialmente em 2016 através da Resolução SE 36 de 25 -05 - 2016.

Hoje a plataforma SED é utilizada pelas redes: estadual, municipal e privada em todo o Estado de São Paulo e possui interface com os aplicativos Diário de Classe, Leitor Rsposta e Minha Escola SP disponíveis na loja de aplicativos para dispositivos com sistema operacional *android.* 

A SED é personalizada para cada tipo de usuário. Para os pais e responsáveis dos estudantes, por exemplo, estão disponíveis as notas e faltas do estudante. Já os alunos podem solicitar a carteirinha, criar suas contas de e -mail e emitir documentos escolares.

Além do site [https://sed.educacao.sp.gov.br](https://sed.educacao.sp.gov.br/) , a SED também pode ser acessada sem o consumo de dados móveis por meio do aplicativo "Secretaria Escolar Digital" também disponível na loja de aplicativos para dispositivos com sistema operacional Android.

### **ELETIVAS**

**4**

**[https://sed.educacao.sp.gov.b](https://sed.educacao.sp.gov.br/)**

 $\mathbb{R}$ 

**r/**

## **INTRODUÇÃO**

**As disciplinas eletivas são componentes que envolvem as diferentes áreas de conhecimento e pressupõe a diversificação de situações didáticas, pois visam aprofundar, enriquecer e ampliar o repertório dos alunos nas áreas de conhecimento contemplada.**

5

**Neste tutorial você irá aprender a como Aprovar uma disciplina Eletiva na SED.**

# **PERFIS**

### **ESCOLA**

- Diretor de Escola;
- Vice Diretor de Escola;
- Professor Coordenador Pedagógico.

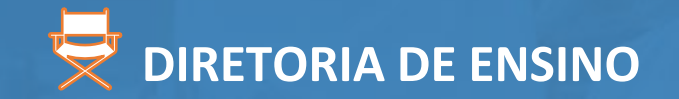

- PCNP;
- Supervisor de Ensino **.**

# **FLUXO**

7

1. Cadastro das Eletivas

2. Aprovação das **Eletivas** 

3. Enturmação dos alunos nas Eletivas

8

#### Diário de Classe

Avaliações

Disciplina Eletiva

Cadastrar Eletiva

Relatório - Grupos de Eletivas

1 -Clique no menu Diário de Classe, depois clique no submenu Disciplina Eletiva, por fim clique em Cadastrar Eletiva.

2- Os filtros já carregaram preenchidos, clique em Pesquisar.

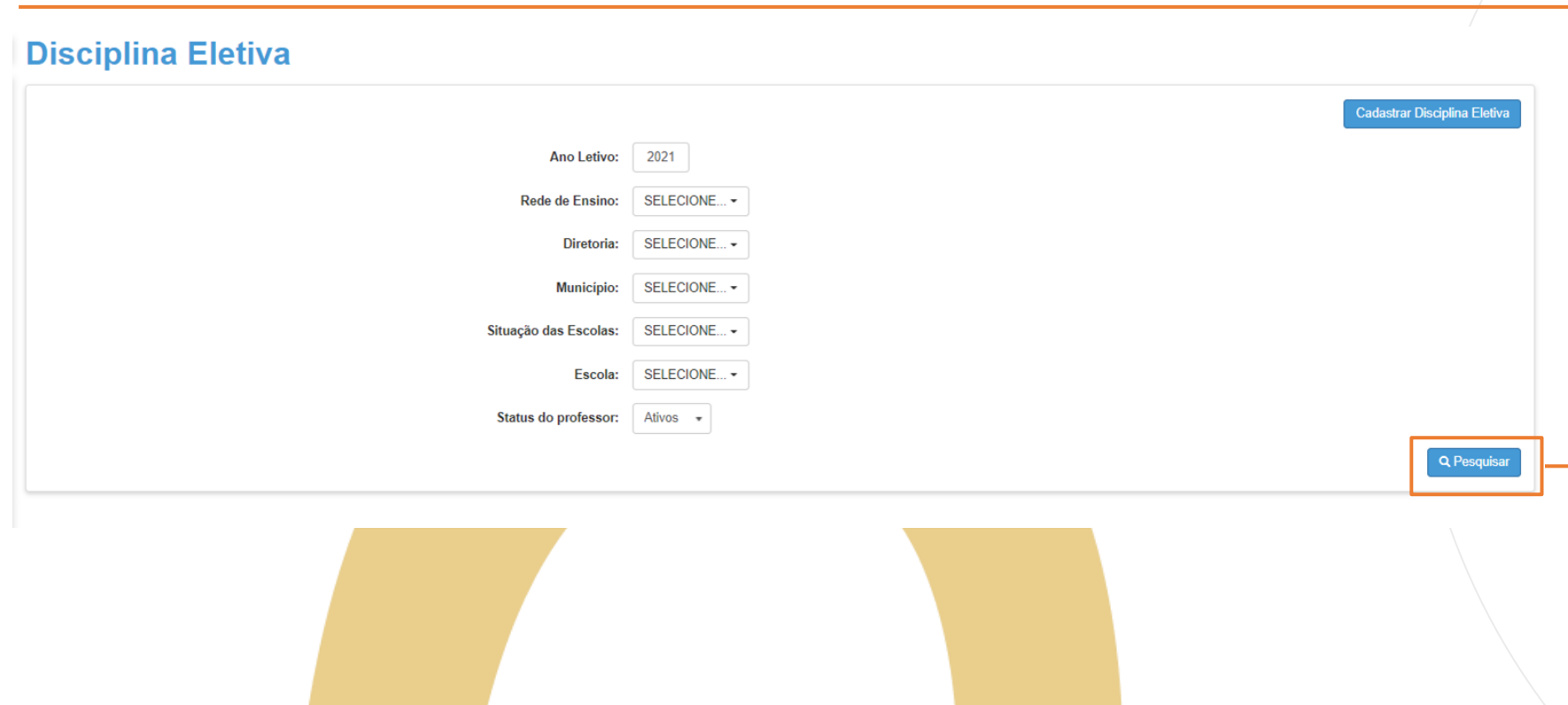

**PASSO A PASSO**

as do na tola os grupos su **letivos no calendário escolar.** 3 – Após clicar em pesquisar, será carregado na tela os grupos criados, para aprovar, clique em Aprovação na Grid.

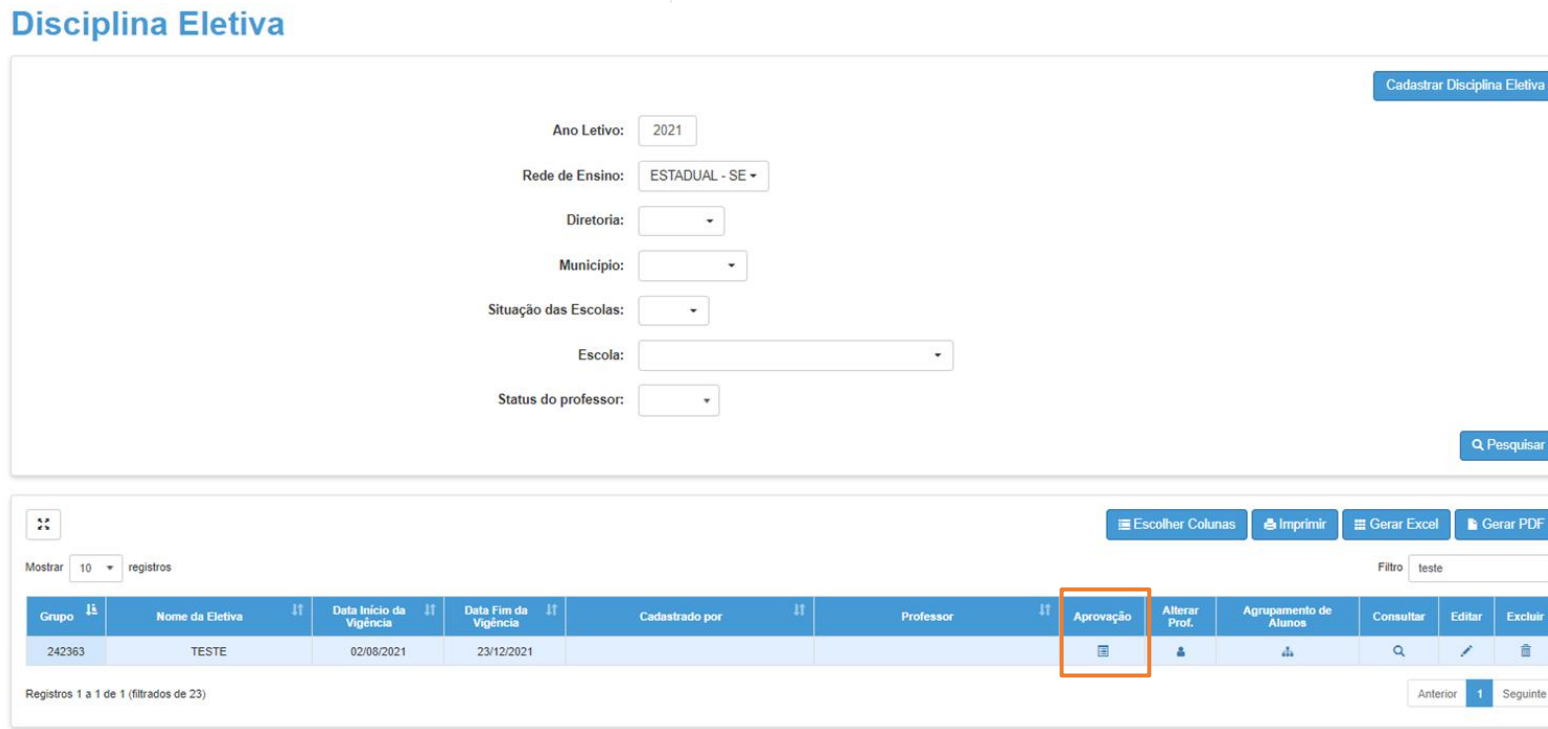

### **APROVAÇÃO DAS ELETIVAS** 4- Na tela carregará as informações

**PASSO A PASSO**

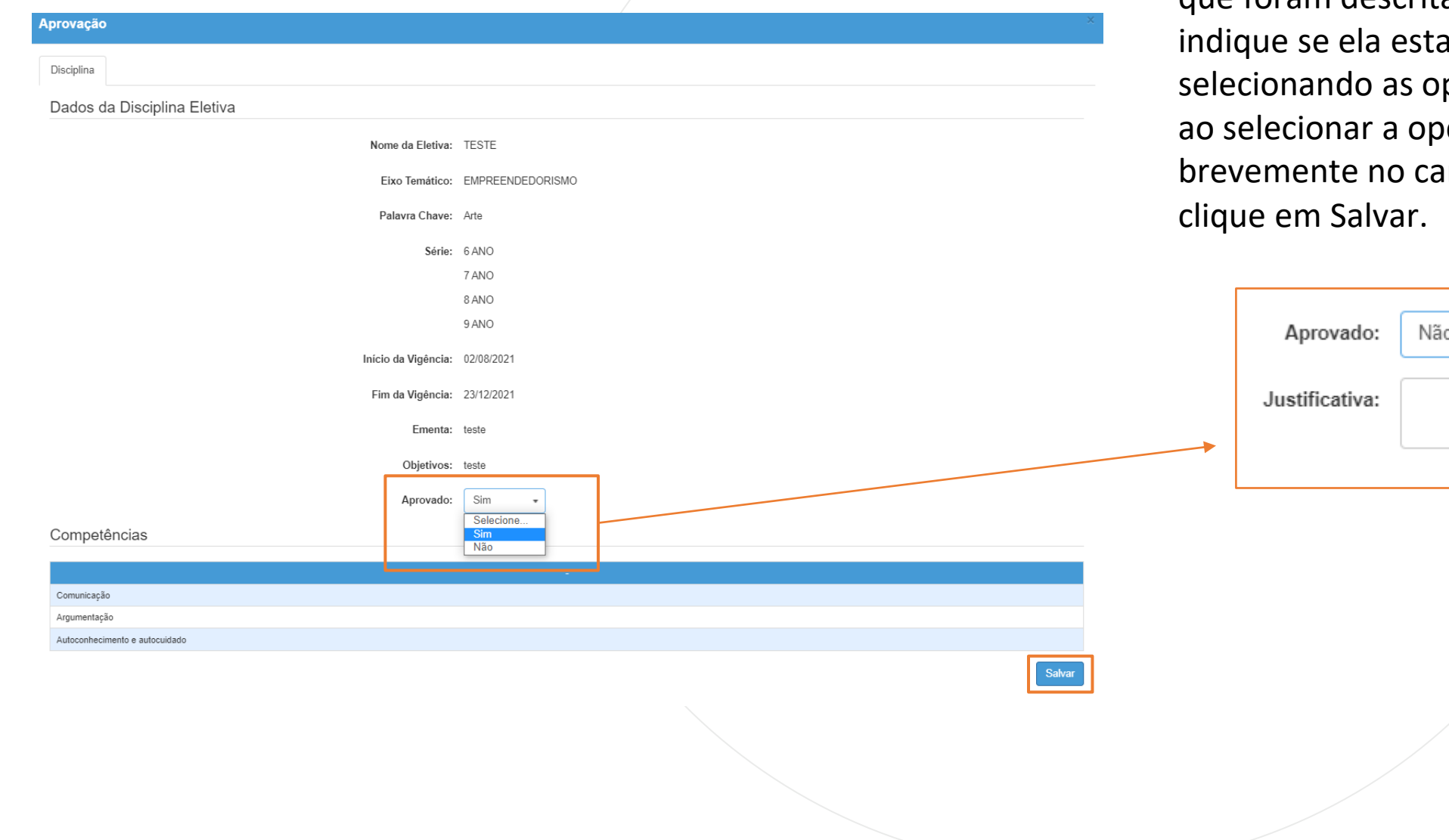

que foram descritas ao criar a eletiva, a aprovada selecionando as opções **Sim** ou **Não**, oção Não, justifique ampo. Ao final,

5- Após aprovar ou não, as eletivas ficarão identificadas na GRID conforme ícone.

Para consulta basta clicar sobre o ícone indicado na tela.

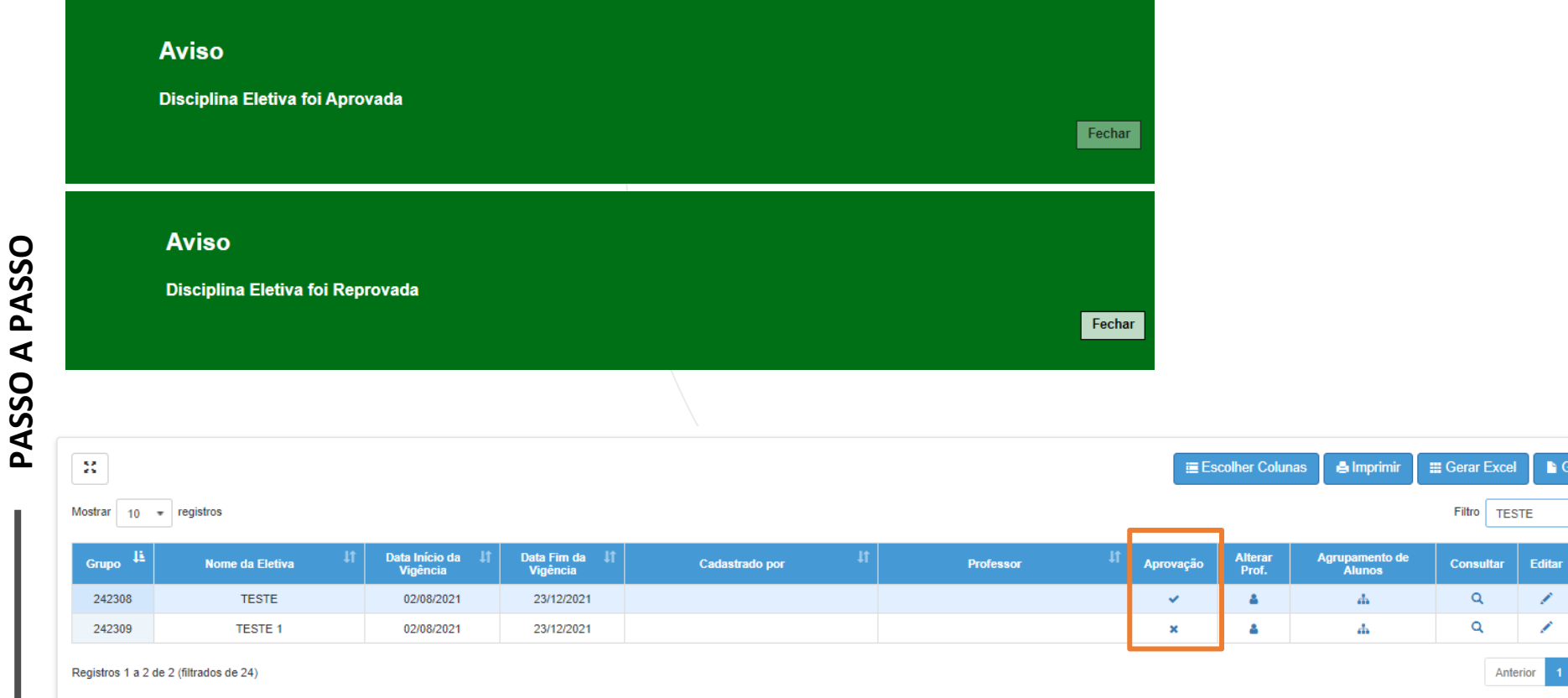

erar PDF

Excluir 侖

Seguinte

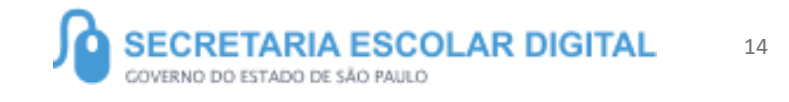

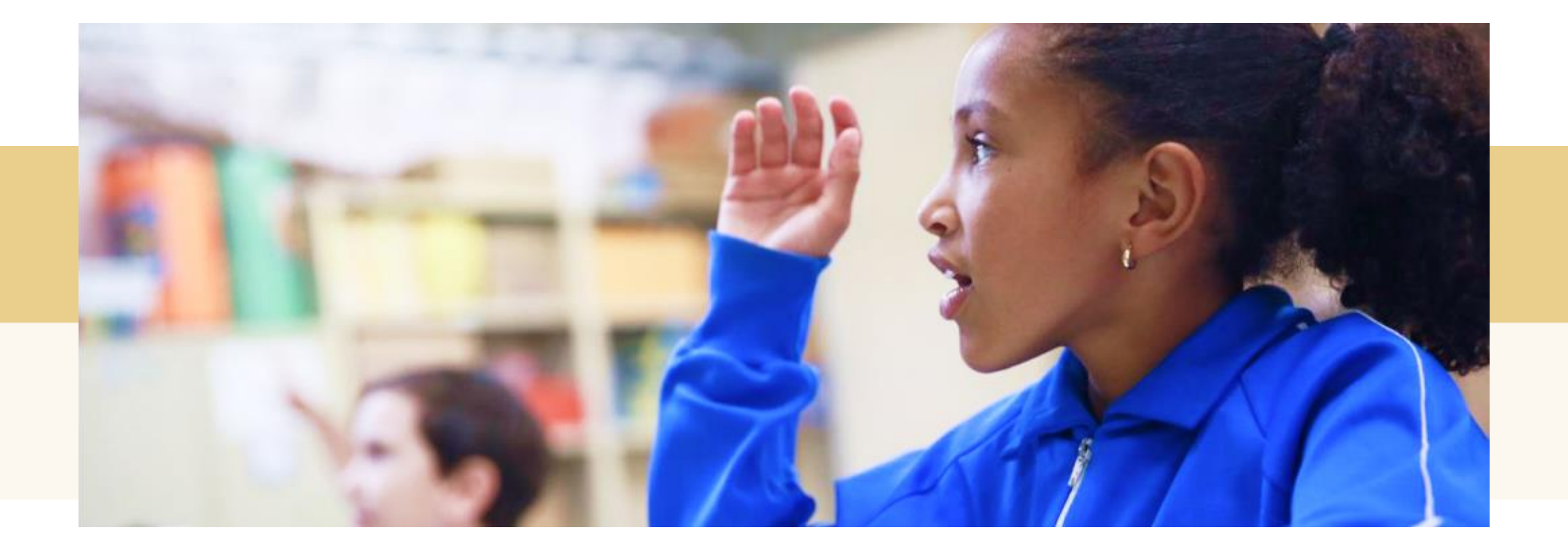

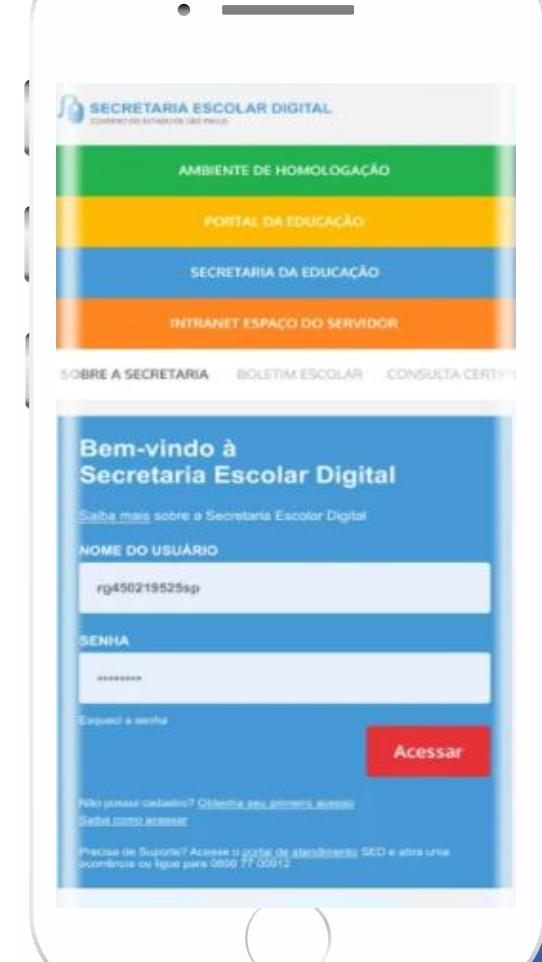

#### **VOCÊ SABIA QUE AGORA DA PARA ACESSAR A SED PELO CELULAR?**

**Baixe o app na Playstore através do link [https://play.google.com/store?hl=pt\\_BR](https://play.google.com/store?hl=pt_BR)**

**Os dados são patrocinados, e pelo aplicativo você também conseguirá registrar sua aula.**

**Ou se preferir, baixe o app Di@rio de Classe, através do link: https://play.google.com/store/apps/details?id =br.gov.sp.educacao.sed.mobile&hl=pt\_BR**

## **<sup>16</sup>** PORTAL DE ATENDIMENTO

**Em casos de dúvidas ou problemas, sugerimos que registre uma ocorrência no nosso portal de Atendimento, através do link https://atendimento.educação.sp.gov.br.**

ia renda. Cheia de fios que se **ore os riscos qui** 

As vezes parecia que a vida era

**JALU** 

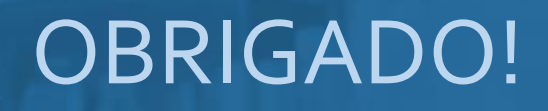

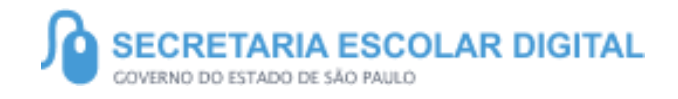

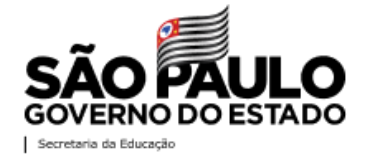